# Release Notes

Polycom® Converged Management Application™ (CMA® ) Desktop for Windows, Version 5.2.6

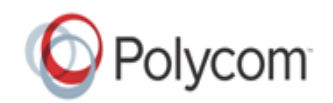

Polycom is pleased to announce the release of Polycom® Converged Management Application™ (CMA®) Desktop for Windows, Version 5.2.6. This document provides the latest information about the Polycom CMA Desktop system and version 5.2.6 software.

[For more information about using the features described in this document, refer](http://www.polycom.com/videodocumentation)  to the product documentation available at www.polycom.com/videodocumentation.

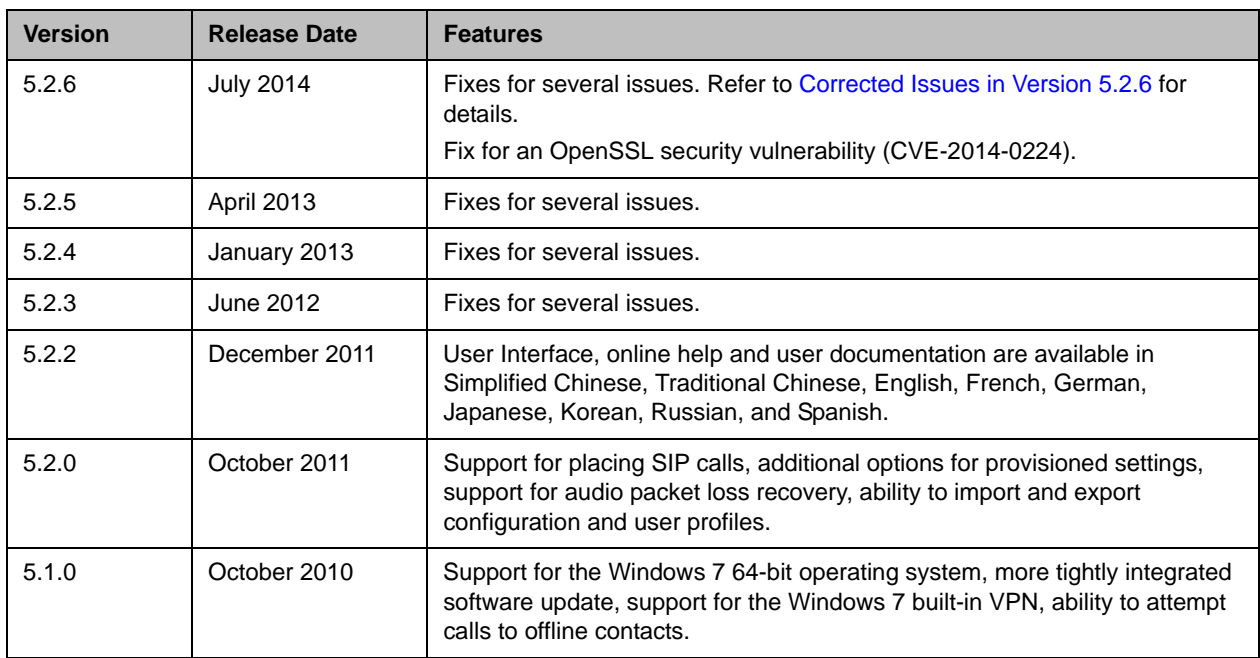

## **Software Version History**

# **Installing and Using Polycom CMA Desktop for Windows Version 5.2.6**

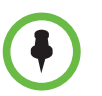

This installation requires the installation of Adobe AIR version 2.0 or above. When prompted to install Adobe AIR, follow the instructions on the screen and then continue the installation of Polycom CMA Desktop for Windows.

Your local administrator will provide the information you need to download and install the Polycom CMA Desktop software. Typically, you'll receive an email with instructions to do one of the following:

- **•** Click a link to download and install the software. When installation is complete, start the Polycom CMA Desktop application. If you are signed in to the domain, your user name is entered for you automatically. If not, enter your user name manually.
- **•** Sign in to the CMA system using the user name and password provided by your administrator, and then download the software. When installation is complete, sign in to Polycom CMA Desktop using the user name and password provided by your administrator.
- **•** Run an executable installation file that has been automatically copied to your computer. When installation is complete, sign in to Polycom CMA Desktop using the user name and password provided by your administrator.

#### **To download the .exe file for Polycom CMA Desktop for Windows version 5.2.6:**

- **1** On a computer, open Internet Explorer.
- **2** [Go to](http://support.polycom.com/PolycomService/home/home.htm) [support.polycom.com.](support.polycom.com)
- **3** Select **Documents and Downloads > Telepresence and Video**.
- **4** Select **Polycom Converged Management Application CMA Desktop**.
- **5** Download the .exe file for Polycom CMA Desktop for Windows version 5.2.6.

The .exe file for Polycom CMA Desktop for Windows is zipped. To get the .exe file, you need to download the .zip file first.

#### **To install Polycom CMA Desktop for Windows version 5.2.6:**

**>>** Double-click the .exe file for Polycom CMA Desktop for Windows version 5.2.6 to start the installation, and follow the prompts on the screen.

#### **To upgrade Polycom CMA Desktop for Windows from a previous version:**

- **1** Make a note of your current Polycom CMA Desktop for Windows settings and information about your contacts.
- **2** Double-click the .exe file for Polycom CMA Desktop for Windows version 5.2.6 to start the installation, and follow the prompts on the screen.

#### **To perform a silent install Polycom CMA Desktop for Windows:**

**>>** Use the following command: msiexec.exe /qn /i "Polycom CMA Desktop.msi" REINSTALLMODE=vomus REINSTALL=ALL

To get more information about using Polycom CMA Desktop, click **Menu** and choose **Help** after you install.

#### **Installing on Windows Vista or Windows 7**

When you install on a Windows Vista or Windows 7 system, you must specify that the installation should run as administrator, even if you are logged in with an account with administrator privileges.

Note that the following steps are required when User Account Control (UAC) is enabled.

#### **To install from the command prompt:**

- **1** Click **Start**.
- **2** In the Search box, type *cmd*.
- **3** On the Applications list, right-click the command prompt application and choose **Run as Administrator**.

#### **To install using a setup file:**

- **1** Right-click the setup file.
- **2** Choose **Run As Administrator** and then choose an account that has administrator privileges.

#### **Setting Your Polycom CMA Desktop Preferences**

Most of the Polycom CMA Desktop settings are configured for you by your local administrator. You can also configure your Preferences to customize your local Polycom CMA Desktop environment. The Preferences pages also show you information about your system's configuration and performance during calls.

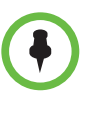

Polycom CMA Desktop has been provisioned with the maximum call speed that is available to your system.The Network Preferences setting helps Polycom CMA Desktop take advantage of the available network bandwidth to optimize each call. The Network Preferences setting does not configure the Polycom CMA Desktop to place calls above the provisioned maximum call setting.

For more information about the settings on a Polycom CMA Desktop Preference page, press F1 from the page.

### <span id="page-3-0"></span>**Setting Your Windows Power Settings**

**When you use Polycom CMA Desktop on a laptop, you must adjust the power management setting to ensure the best performance from your processor.** 

#### **To set your Windows Power Settings on Windows Vista and Windows 7:**

- **1** On your Windows Vista or Windows 7 computer, sign in using an account with Administrator privileges.
- **2** Right-click your Windows desktop and choose **Personalize > Screen Saver**.
- **3** Click **Change power settings**.
- **4** Choose **High performance** as your power plan. You may need to click **Show additional plans** to see this choice.

#### **To set your Windows Power Settings on Windows XP:**

- **1** On your Windows XP computer, sign in using an account with Administrator privileges.
- **2** Right-click your Windows XP desktop and choose **Properties**.
- **3** Click the Screen Saver tab, and then click **Power**.
- **4** On the Power Schemes tab, choose **Maximum Performance** as the power scheme.

#### **Sending HD Video with Polycom CMA Desktop**

Some HD-capable cameras may provide better video at a lower frame rate (15 fps) or at a lower resolution (VGA) than at a higher resolution (720p) or at a higher frame rate (30 fps). For example, configuring the Logitech Webcam Pro 9000 for 30 fps results in reduced capture area and increased graininess and video "noise." Reducing the frame rate to 15 fps resolves these problems, resulting in higher-quality captured video.

#### **To enable HD video on your system:**

- **1** From the main window, click **Menu** and choose **Preferences > Video**.
- **2** Specify whether to enable sending 720p (HD) video.
- **3** If you enable sending 720p video, specify the maximum frame rate to allow. Note that, if you install the camera drivers provided by the manufacturer, the camera may not provide video at 30 fps.

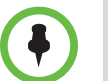

If you cannot enable sending 720p (HD) video, please contact your network administrator.

#### **Using Polycom CMA Desktop with a Virtual Private Network (VPN)**

In order to use Polycom CMA Desktop over a corporate VPN, connect the VPN first before running the Polycom CMA Desktop make sure that the system can:

- **•** See the VPN as a distinct network adapter
- **•** Receive the local IP address on the VPN from that adapter
- **•** Access the necessary ports through the VPN's firewall

These requirements are met by most VPN clients, such as Juniper Network Connect client, version 6.4.0.

#### **Getting Started with Polycom CMA Desktop**

Polycom CMA Desktop is simple and intuitive to use. To get started, here are some things you can try.

- **•** Add people to your Contacts list.
	- 1. Click the **Directory** ( ).
	- 2. Start typing a name.

The system shows you all entries that contain the characters you enter as you type. For example, if you type *and*, your search may find entries such as *Andrew Jones*, *Christine Anderson*, or *Andover Conference Room*.

**Tip:** For faster searches in large Directories, click and choose the Group that contains the person you're looking for, if you know it.

- 3. Click the name of the person you want to add.
- 4. Click **Add to Contacts**.

If the person's system supports sharing presence, Polycom CMA Desktop sends an invitation to be on your Contacts list. The name on your Contacts list is identified with the **Invited** icon. When the person accepts your invitation, the icons on the Contacts list change

to  $\bullet$  to show availability for video calls and  $\bullet$  to show availability for chatting. If the person's system does not support video calls, the icons change to  $\circledcirc$  to show unavailability for video calls and to  $\bullet$  to show availability for chatting.

- **•** Call someone. Try either of the following methods:
	- **—** Click a name in your Contacts list or your Recent Calls, and then click **Call**.
	- **—** Type a system name or number, and then click **Call**.

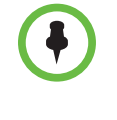

The Directory includes current Polycom CMA Desktop users whom you can call, as well as people whose accounts are not yet active. A Polycom CMA Desktop account is activated when the person signs in for the first time. If you want to call a person whose account is not activated, tell him or her to activate the account by signing in. You can then locate the user in the Directory and place a call.

### **New Features in Version 5.2.3**

The version 5.2.3 software includes the features and functionality of version 5.2.2, along with enhancements to address several problems.

### **New Features in Version 5.2.2**

Version 5.2.2 includes the following enhancements:

**•** User Interface, online help and user documentation are available in Simplified Chinese, Traditional Chinese, English, French, German, Japanese, Korean, Russian, and Spanish.

### **New Features in Version 5.2.0**

Version 5.2.0 includes the following enhancements:

- **•** Support for placing SIP calls
- **•** Additional options for provisioned settings
- **•** Support for audio packet loss recovery
- **•** Ability to import and export configuration and user profile

## **New Features in Version 5.1.0**

Version 5.1.0 includes the following enhancements:

- **•** Support for the Windows 7 64-bit operating system including the Home Premium 64-bit, Professional 64-bit, and Enterprise 64-bit versions.
- **•** More tightly integrated software update that downloads new software without launching a browser.
- **•** Support for the Windows 7 built-in VPN.
- **•** Ability to attempt calls to offline contacts.
- **•** Enhancements to diagnostic logging.
- **•** General stability improvements.

# <span id="page-7-0"></span>**Corrected Issues in Version 5.2.6**

The following table lists corrected issues in version 5.2.6.

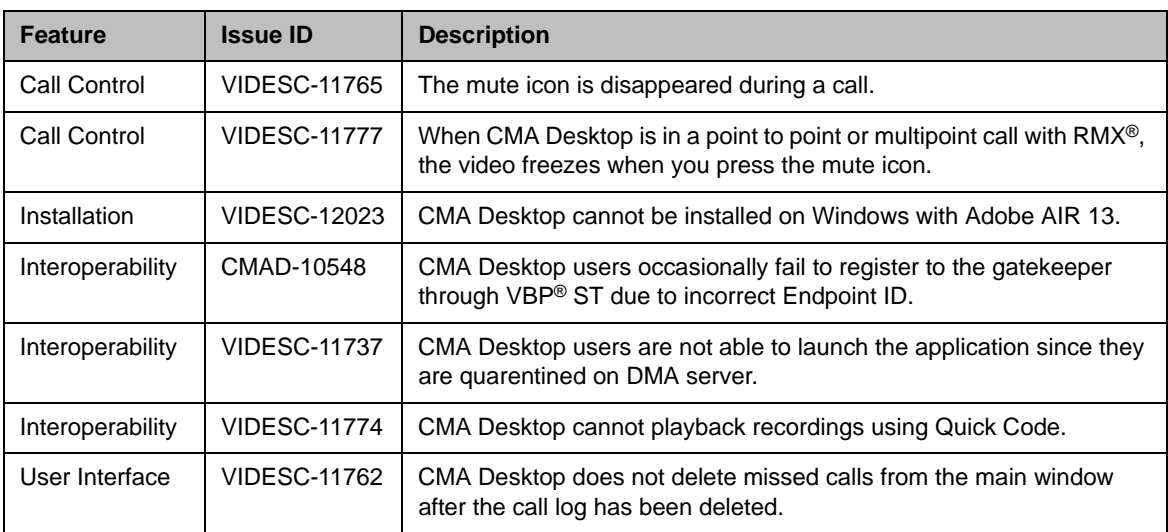

## **Corrected Issues in Version 5.2.5**

The following table lists corrected issues in version 5.2.5.

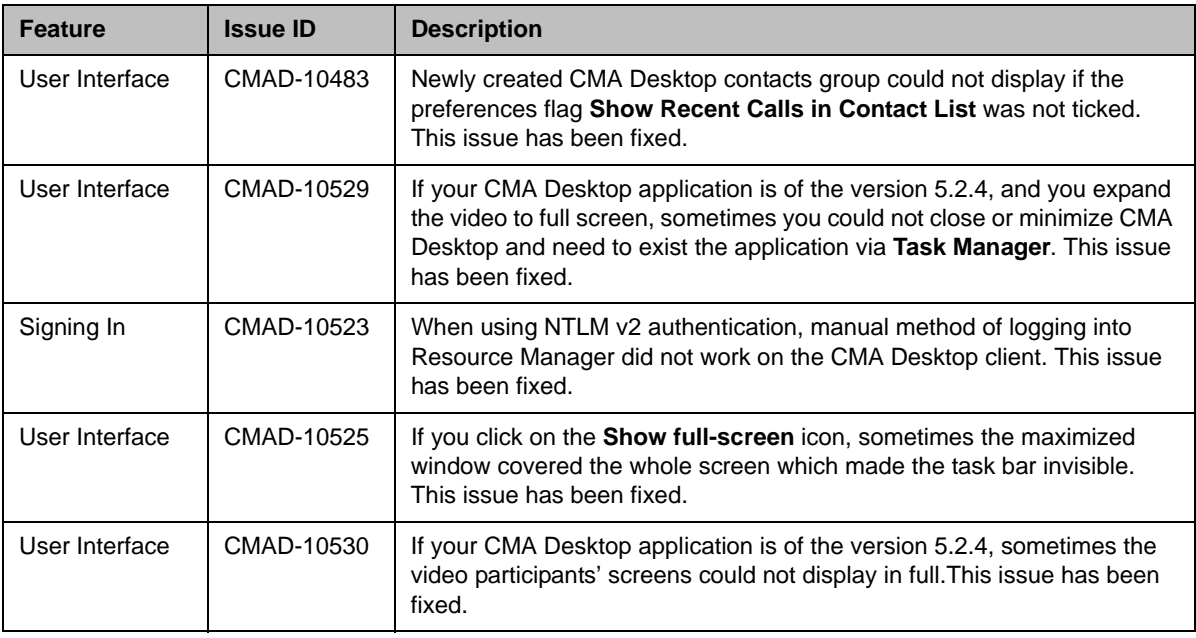

# **Corrected Issues in Version 5.2.4**

The following table lists corrected issues in version 5.2.4.

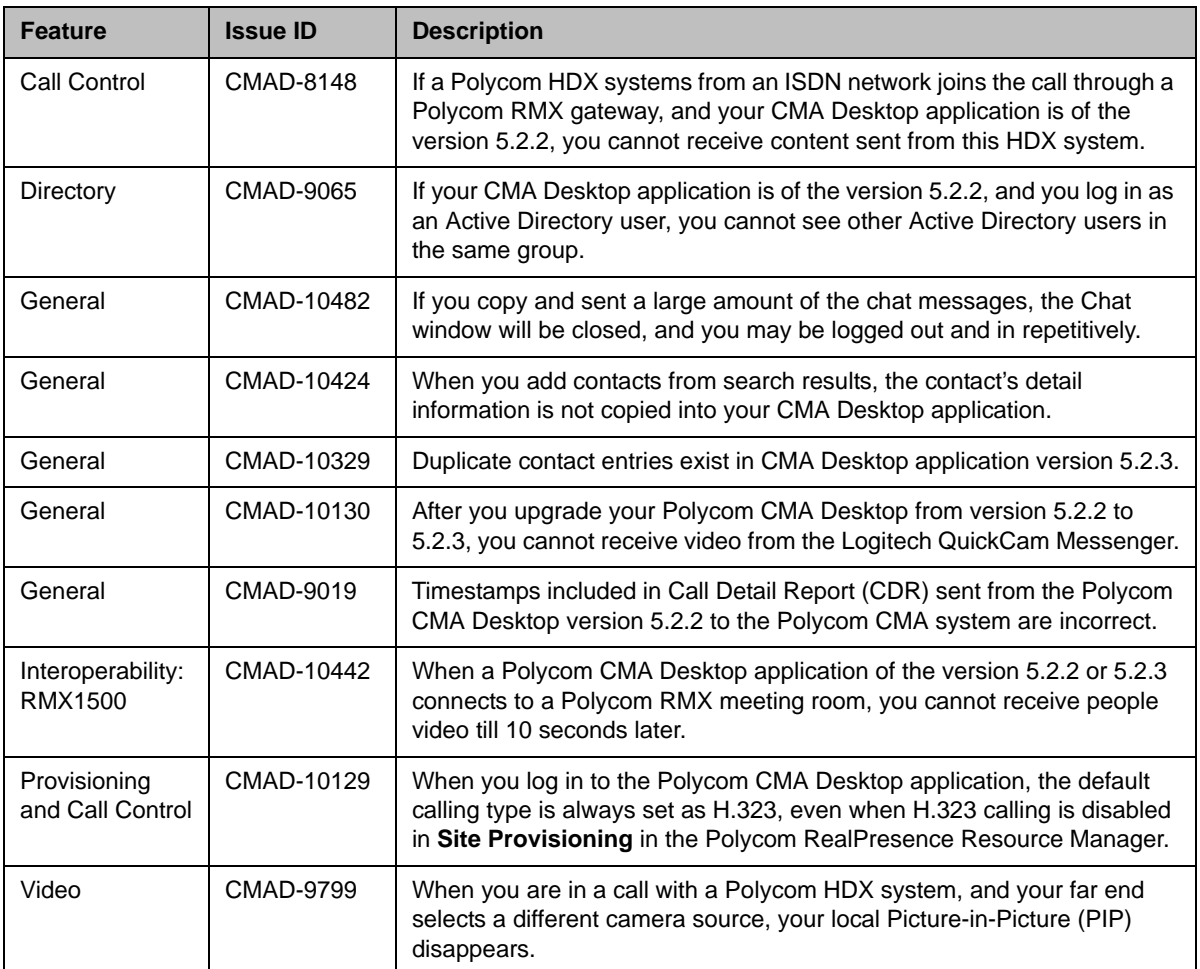

## **Corrected Issues in Version 5.2.3**

The following table lists corrected issues in version 5.2.3.

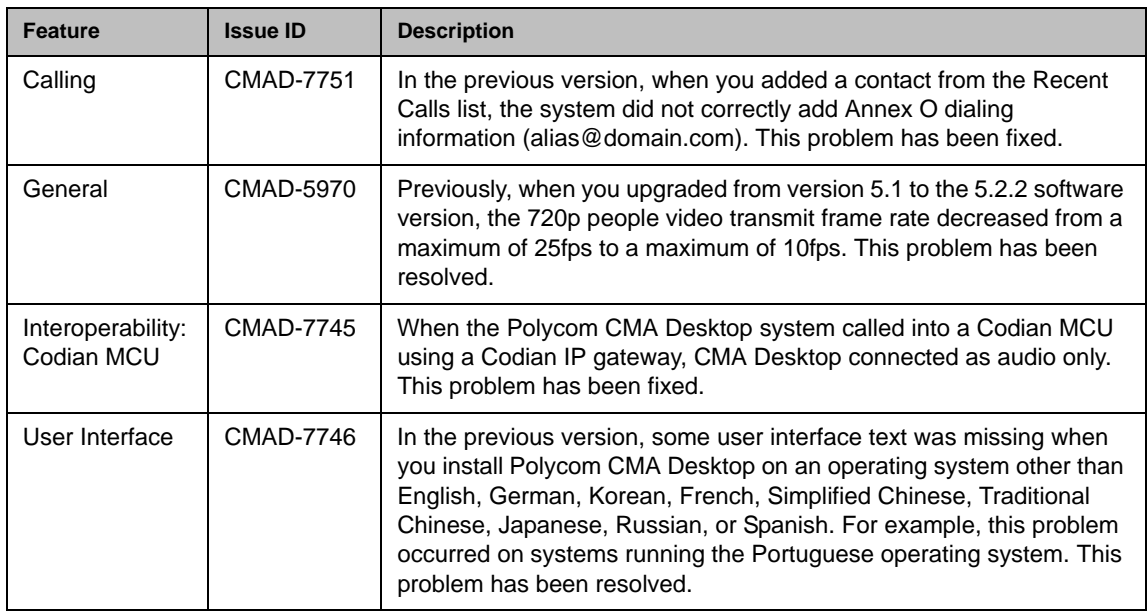

## **Corrected Issues in Version 5.2.2**

The following table lists the corrected issues in version 5.2.2.

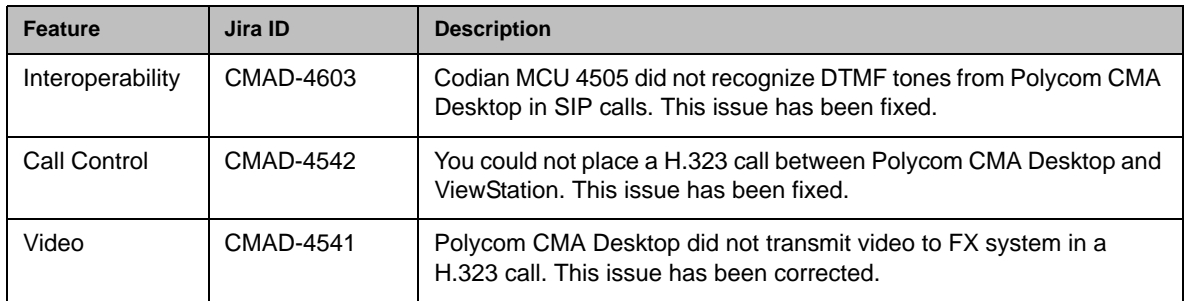

## **Corrected Issues in Version 5.2.0**

The following table lists the corrected issues in version 5.2.0.

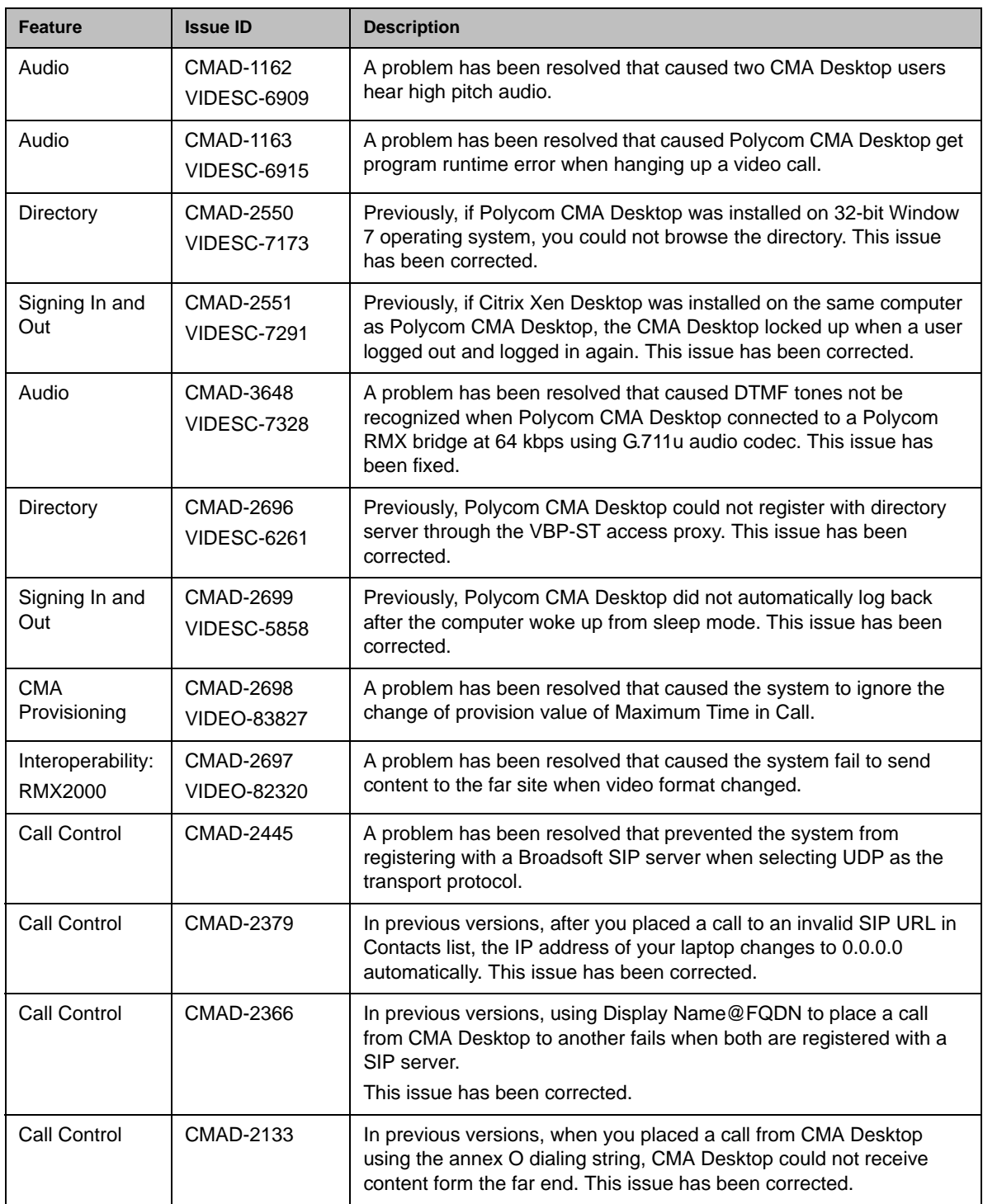

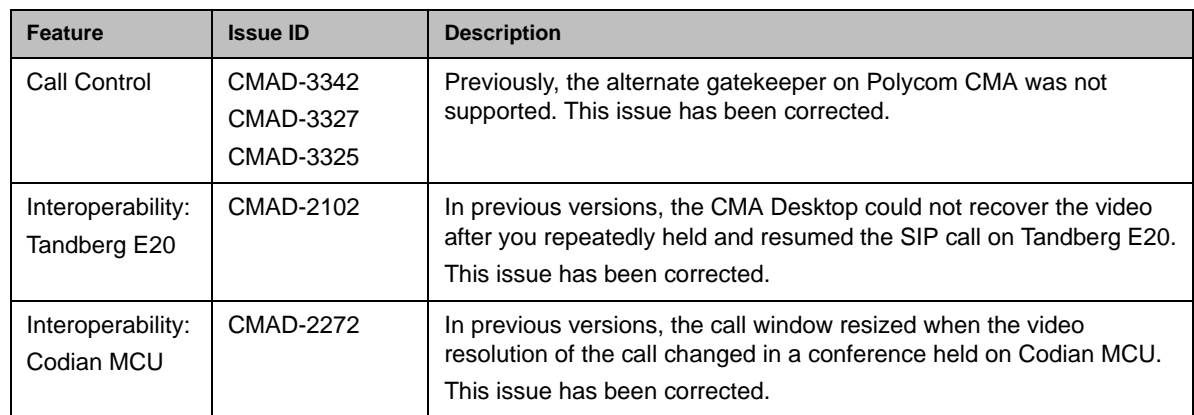

# **Corrected Issues in Version 5.1.0**

The following table lists corrected issues in version 5.1.0.

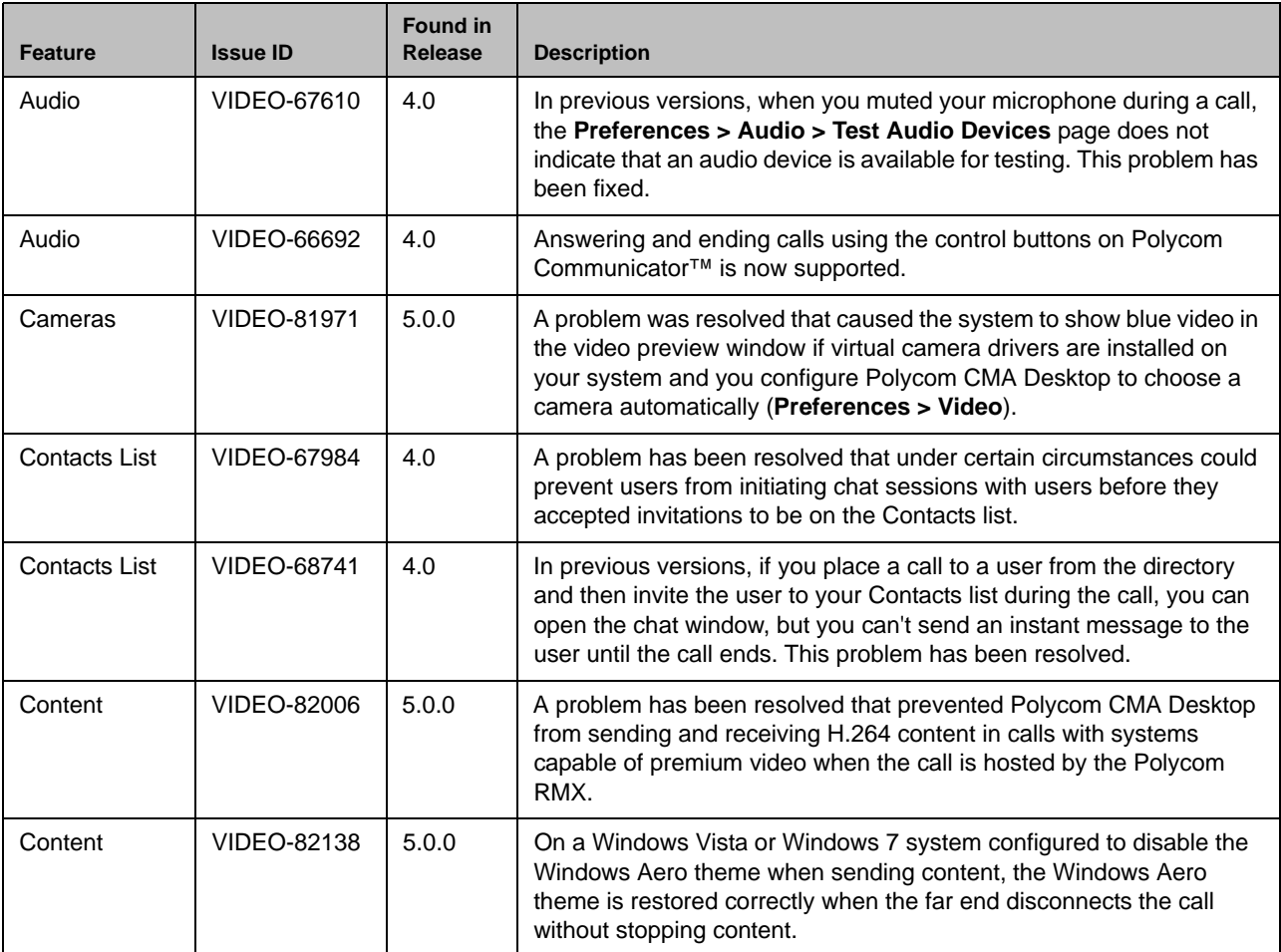

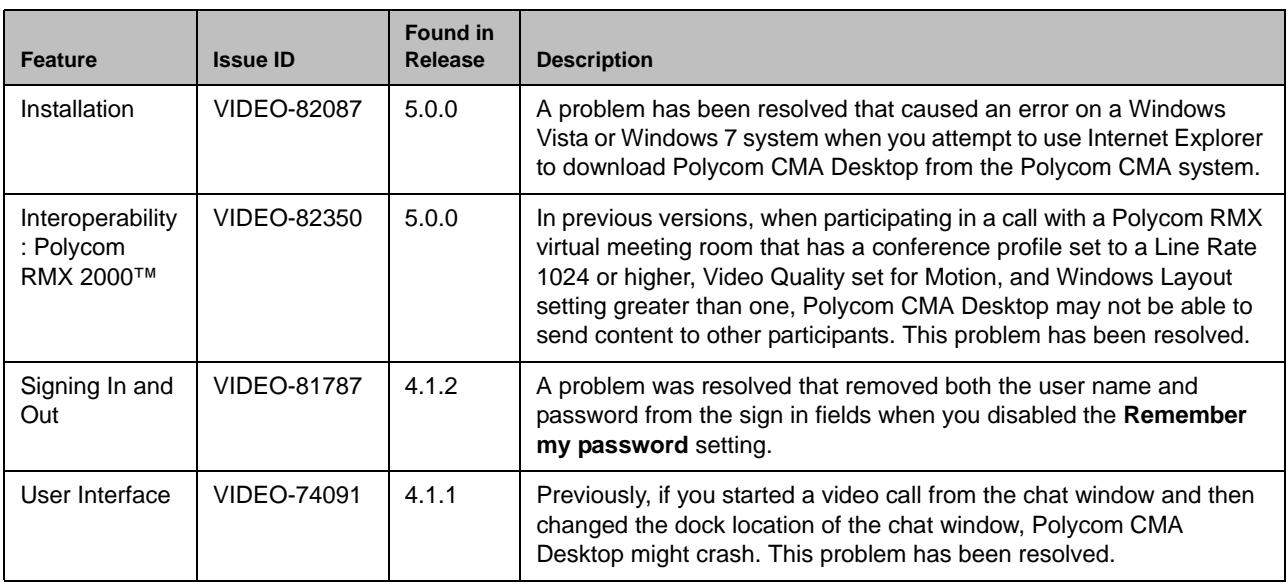

# **Corrected Issues in Version 5.0.0**

The following table lists corrected issues in version 5.0.0.

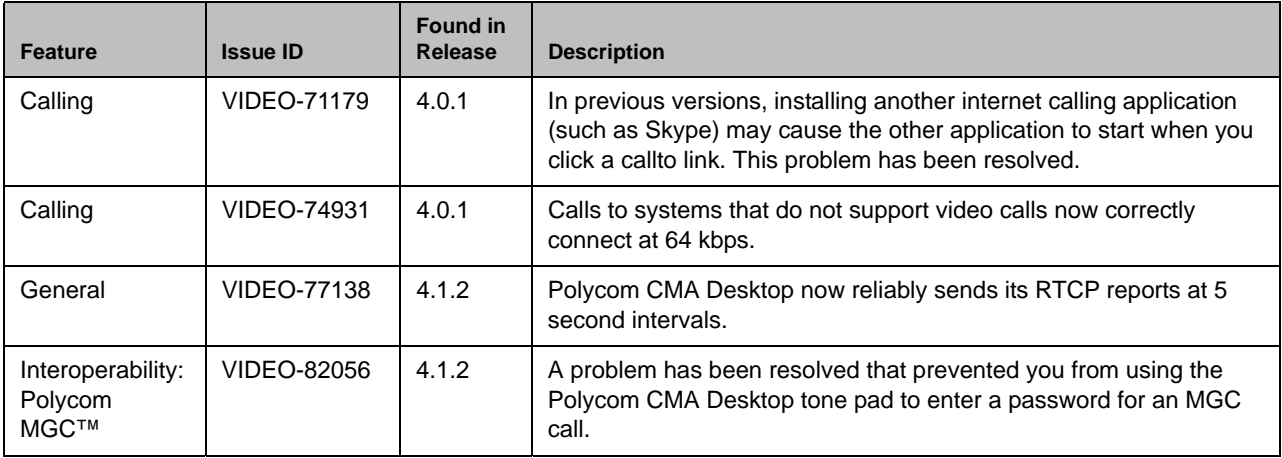

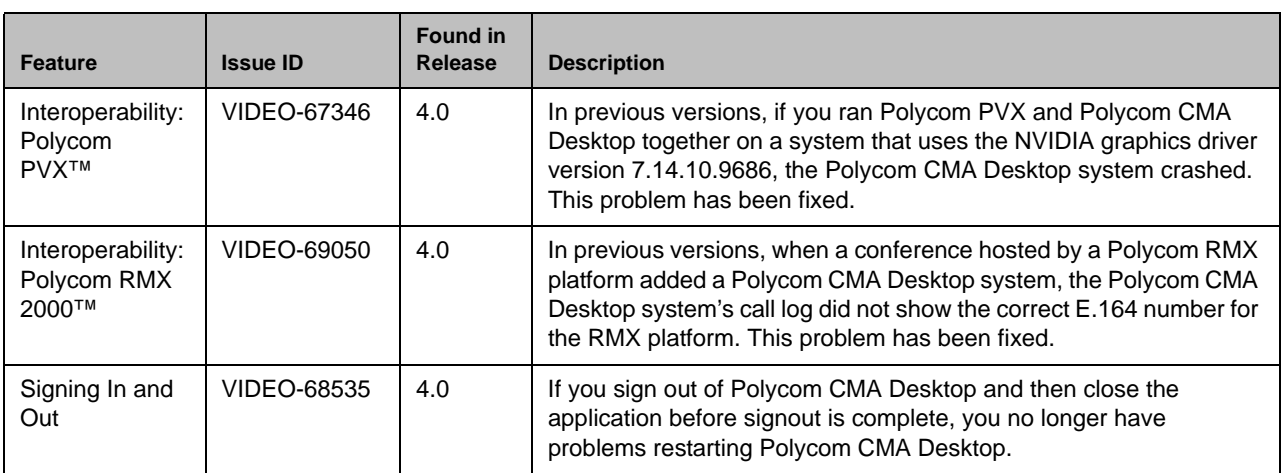

## **Corrected Issues in Version 4.1.2**

The following table lists corrected issues in version 4.1.2.

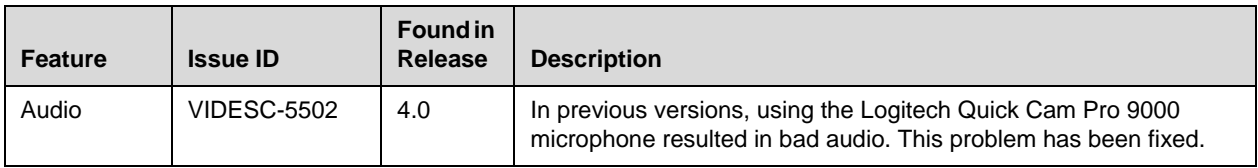

# **Feature Limitations**

The following table lists the known feature limitations for this software version. If a workaround is available, it is noted in the table.

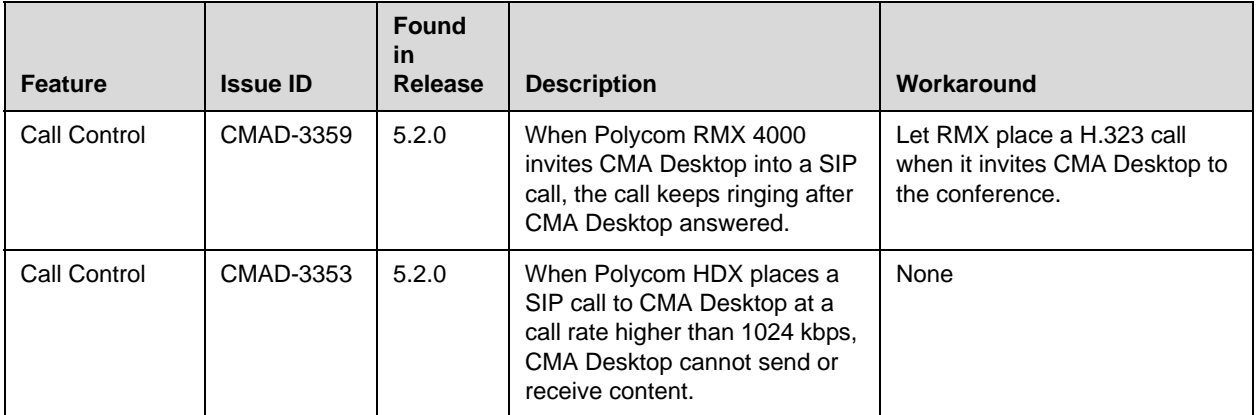

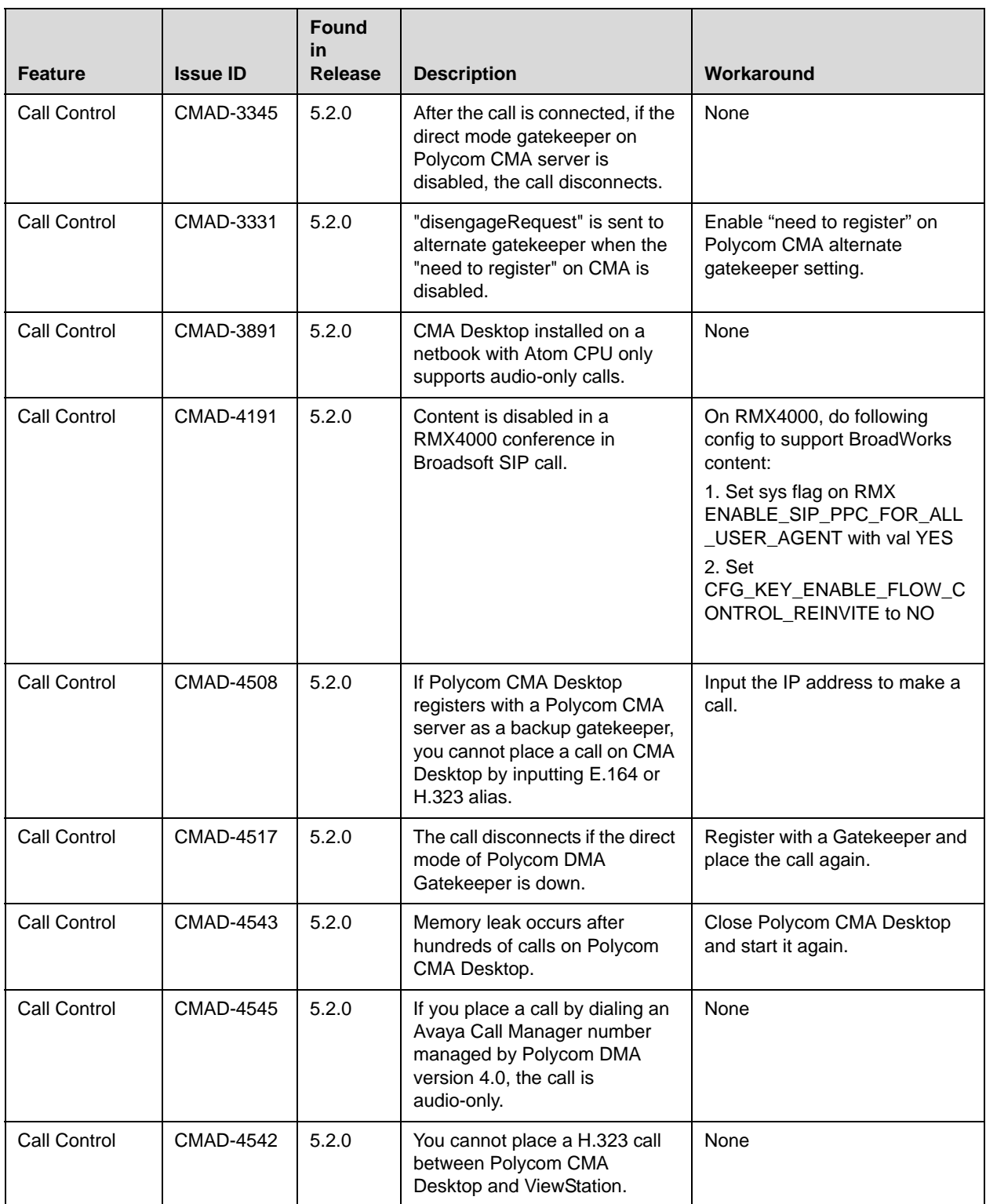

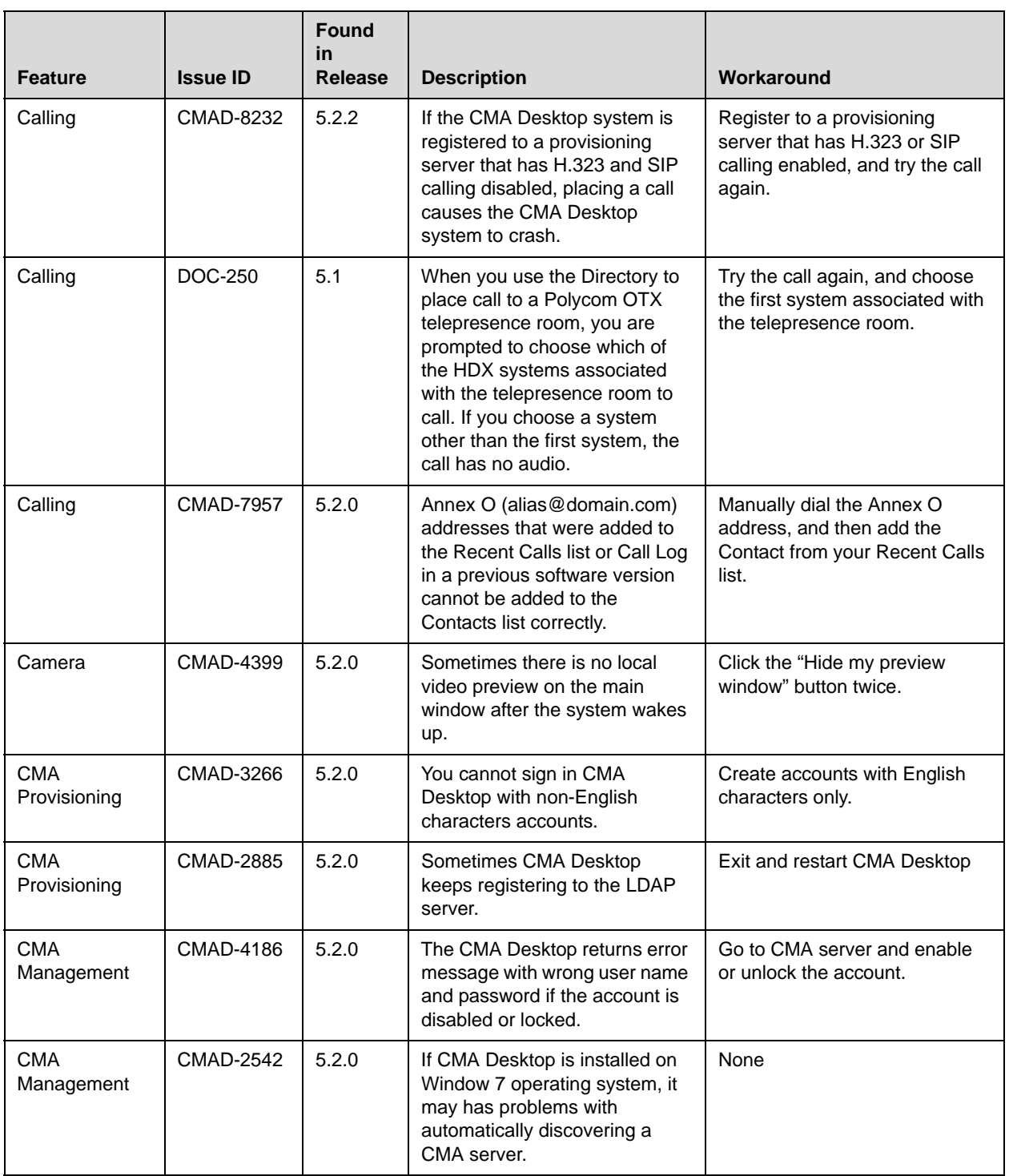

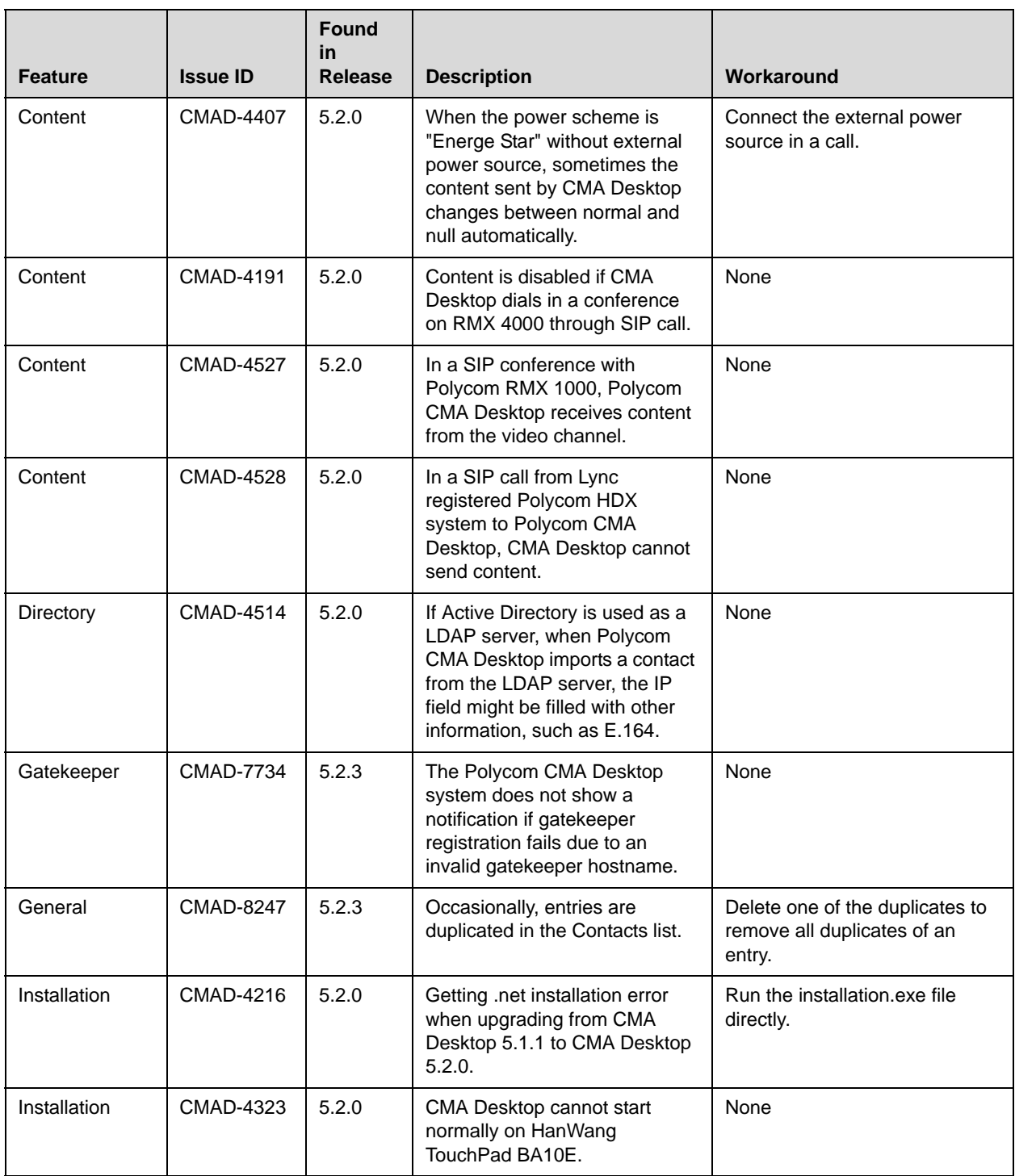

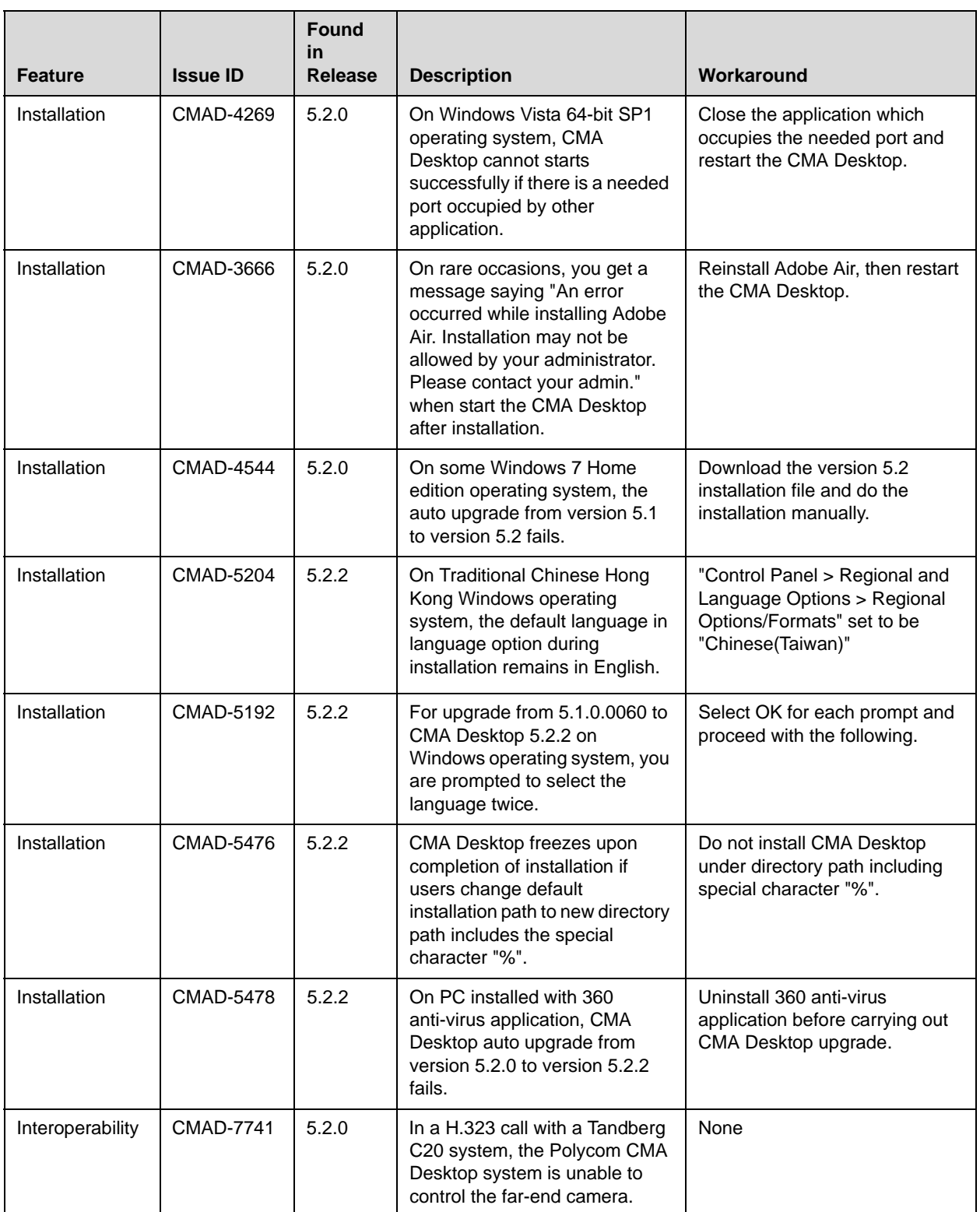

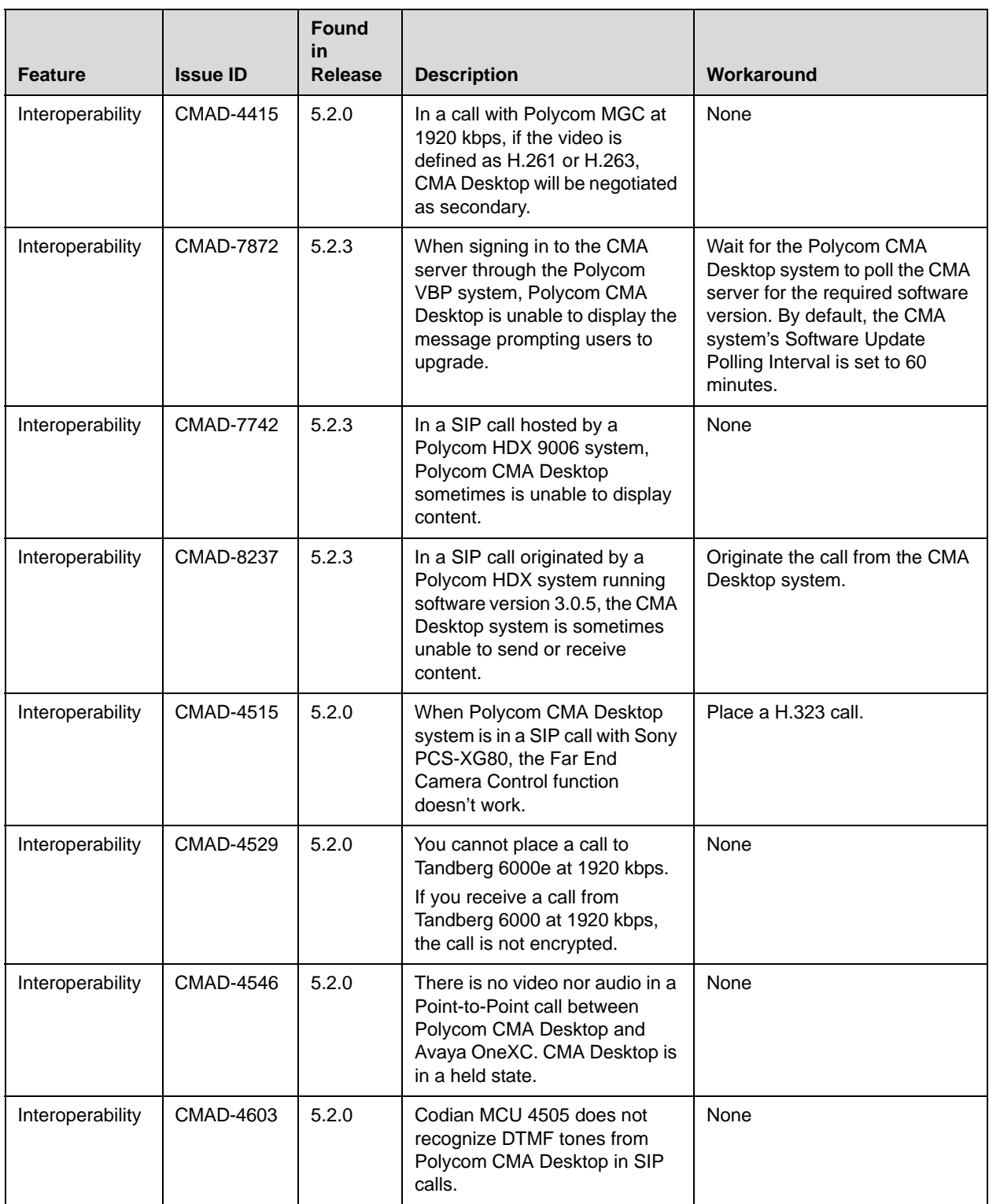

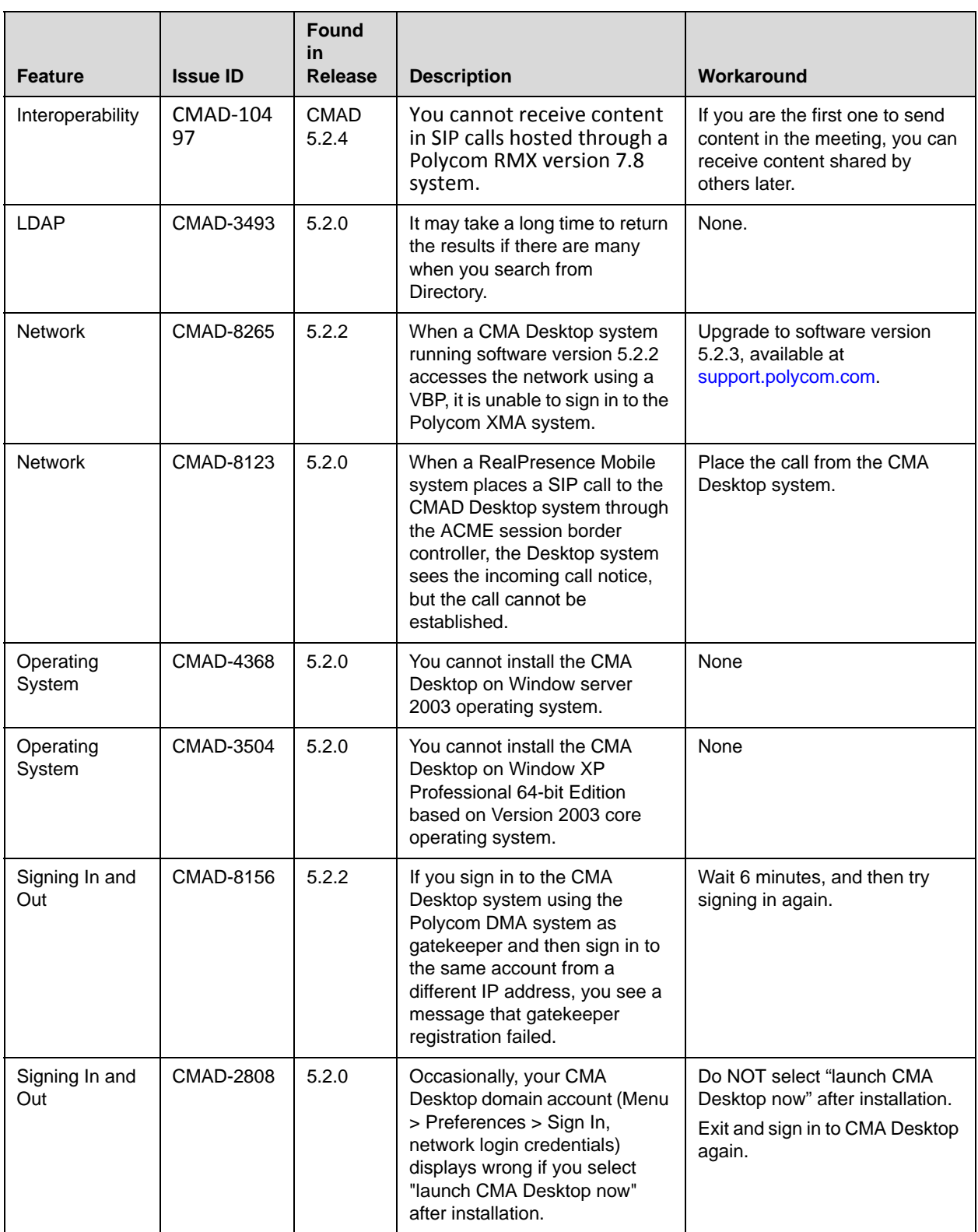

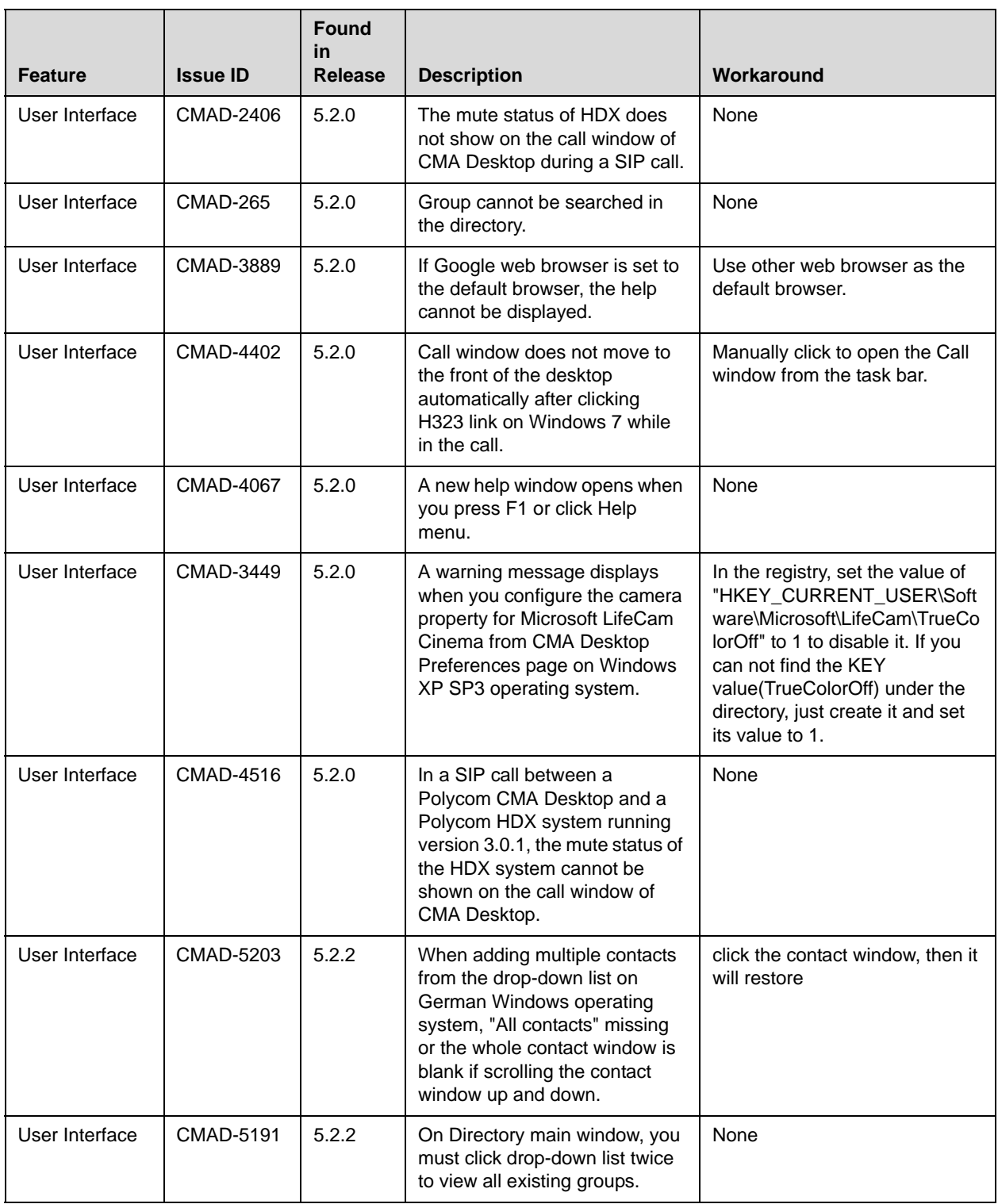

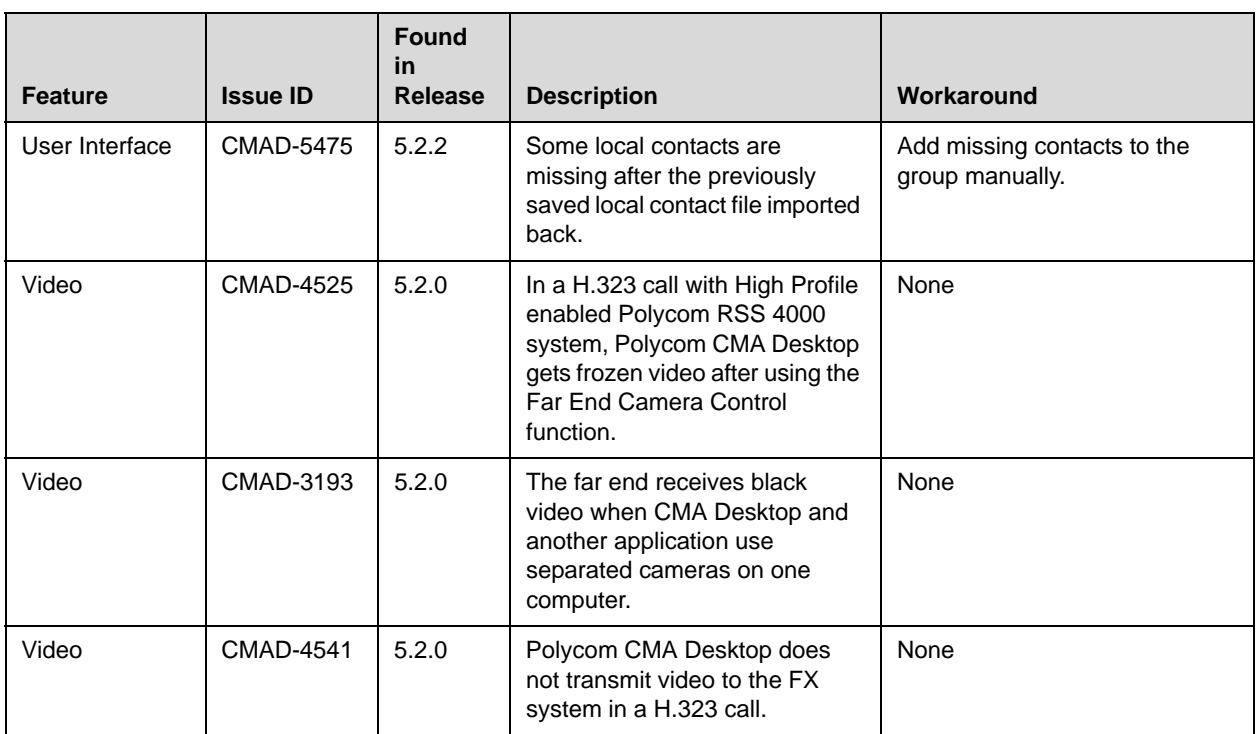

## **Hardware and Software Requirements**

These hardware and software requirements have been determined based on test scenarios. Your system's actual performance may vary based on software or hardware configurations.

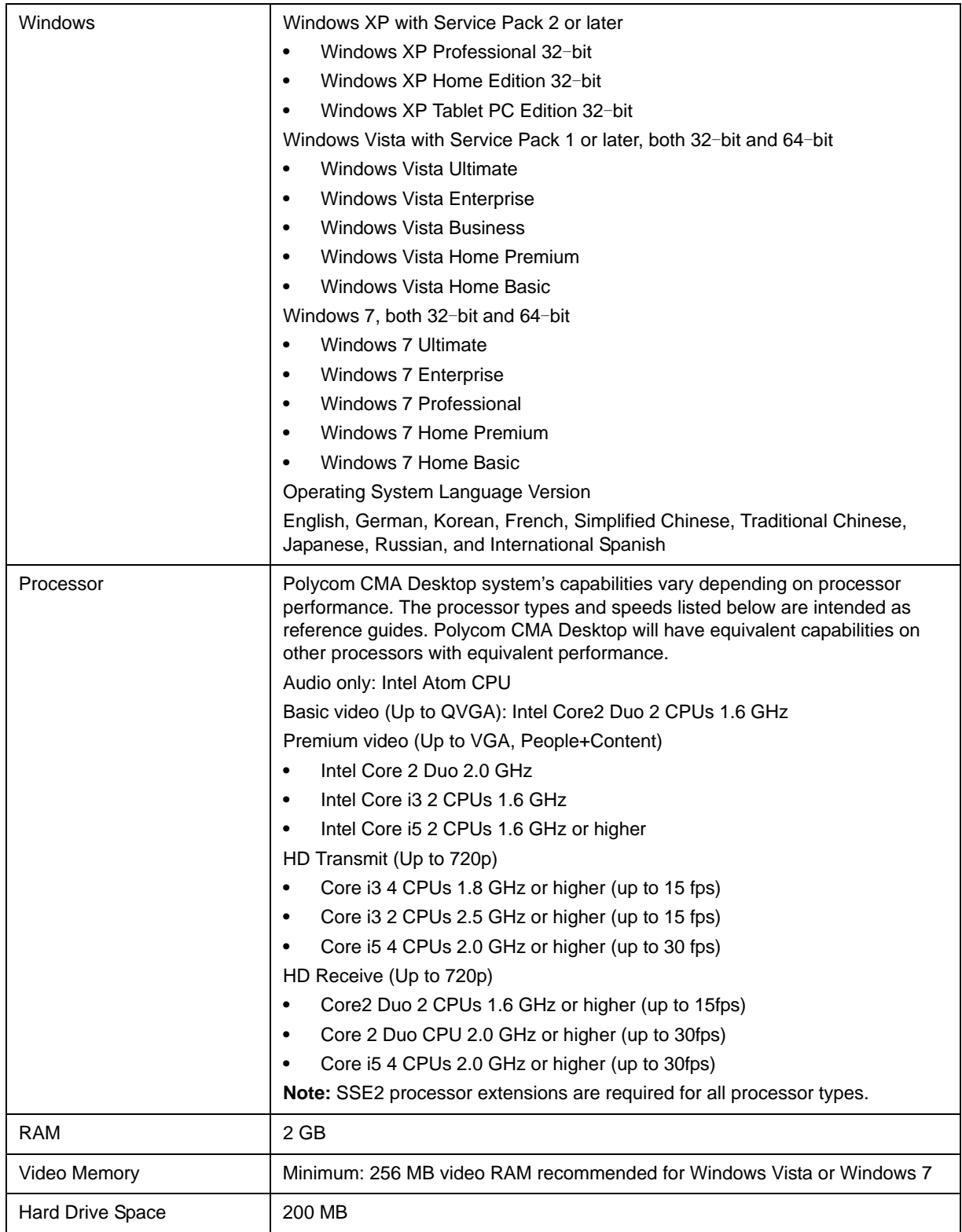

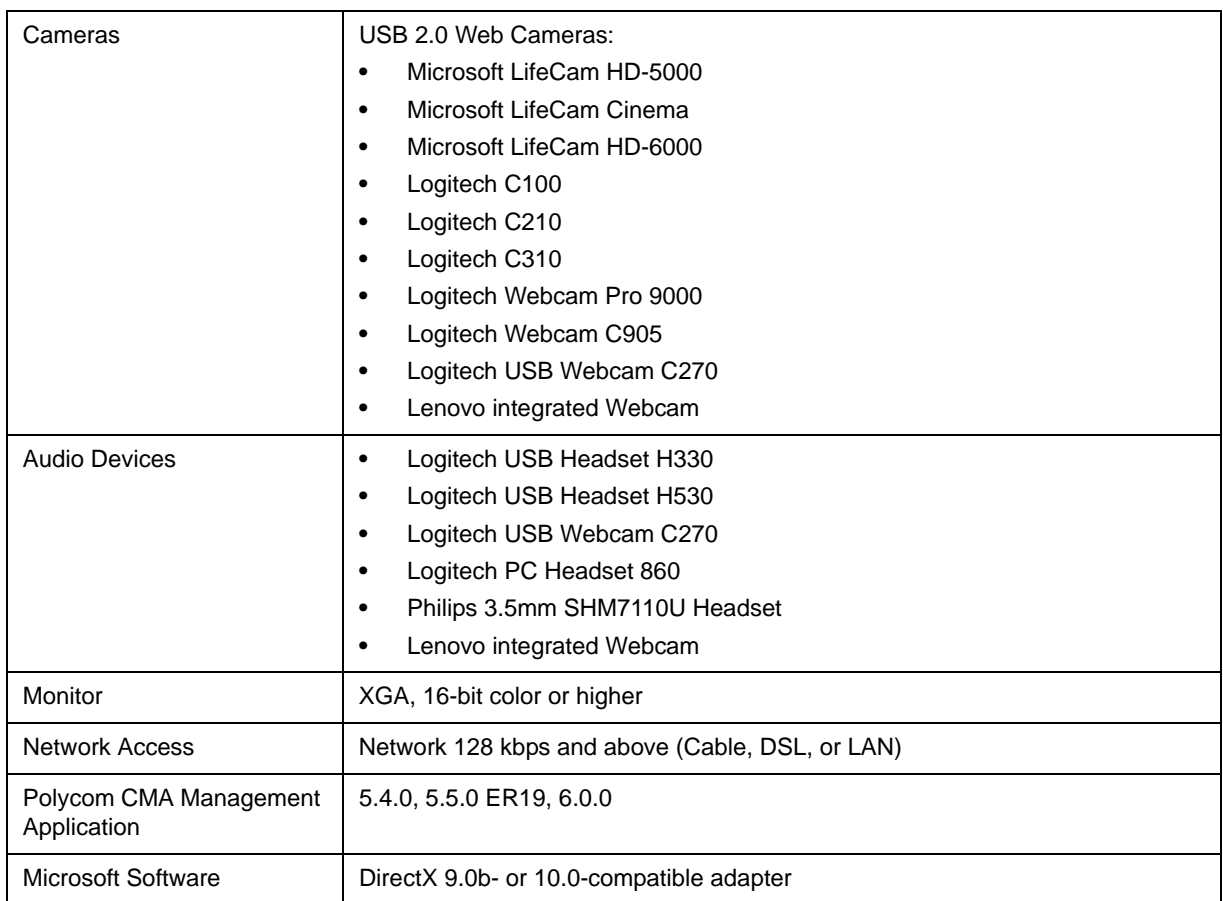

# **Interoperability**

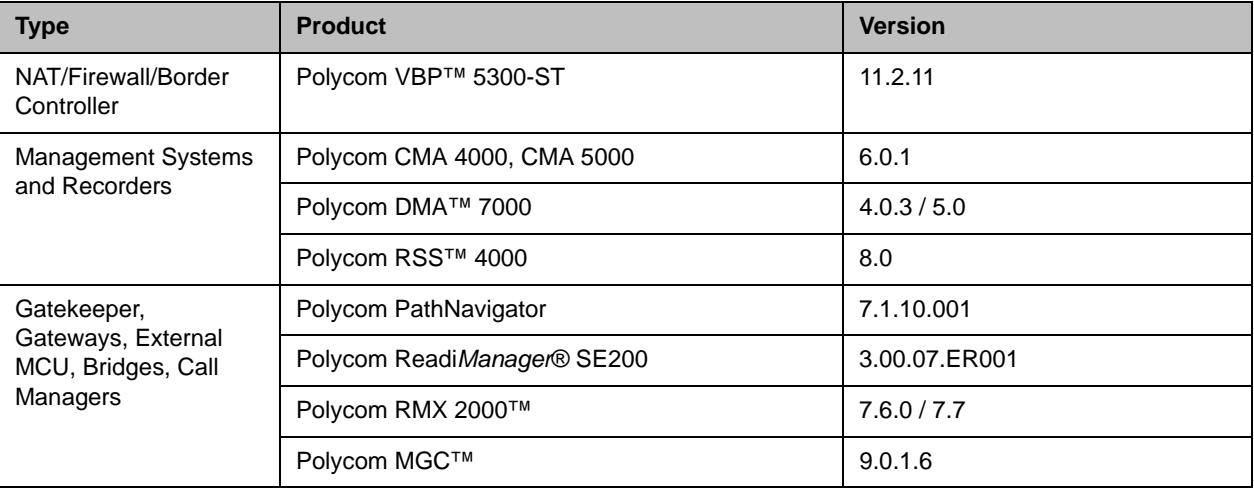

Release Notes Polycom<sup>®</sup> Converged Management Application<sup>™</sup> (CMA®) Desktop for Windows

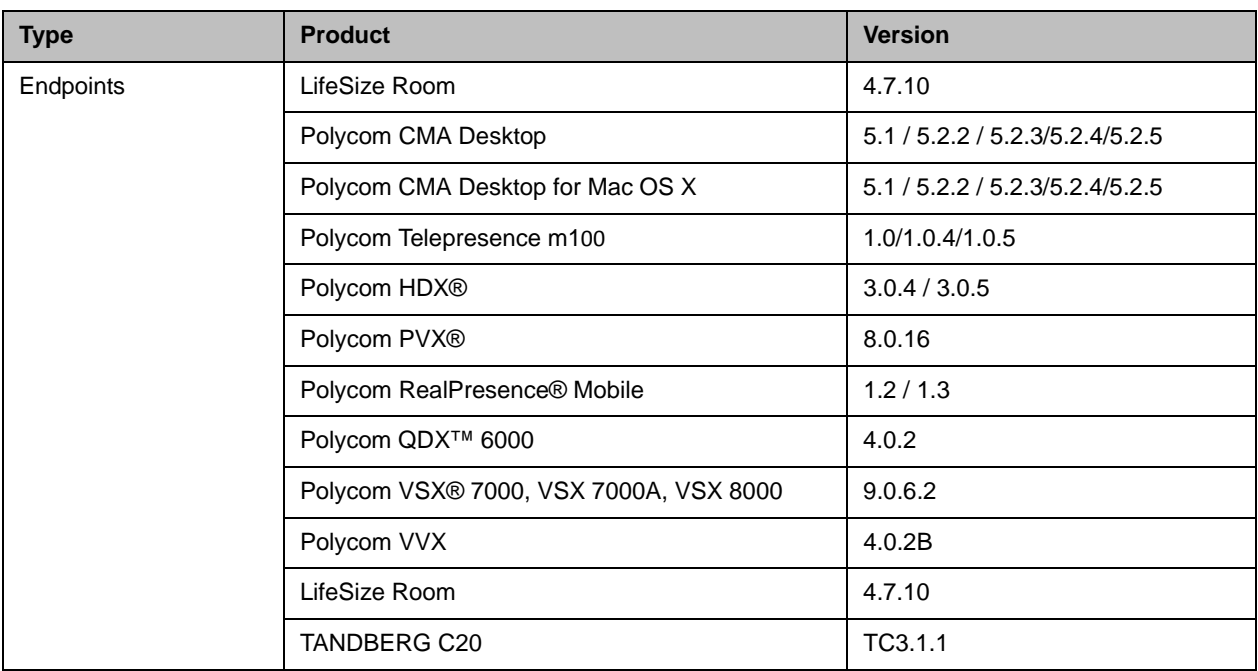

## **Supported Protocols, Algorithms, and Ports**

### **Protocols**

This version of Polycom CMA Desktop supports the following protocols:

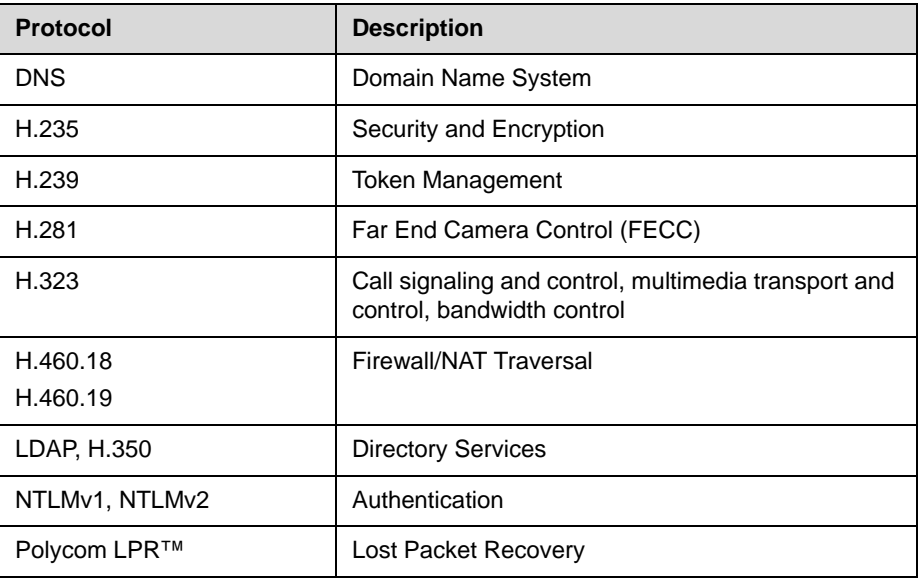

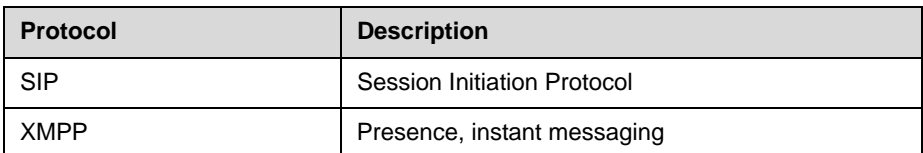

### **Video Resolutions**

This version of CMA Desktop supports following the resolutions for People video:

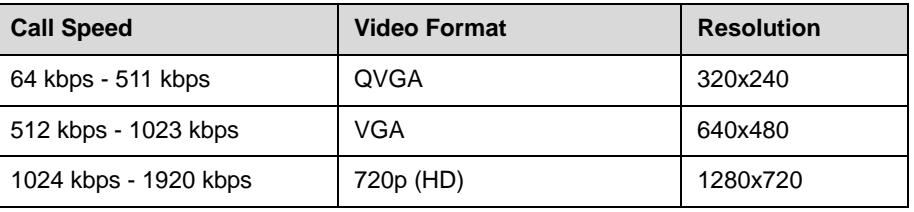

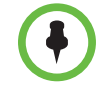

Actual transmitted video resolution is determined by several factors, such as camera capability, computer performance, network conditions, the far-end system's capabilities, and whether content is being sent or received.

### **Algorithms**

This version of Polycom CMA Desktop supports the following algorithms:

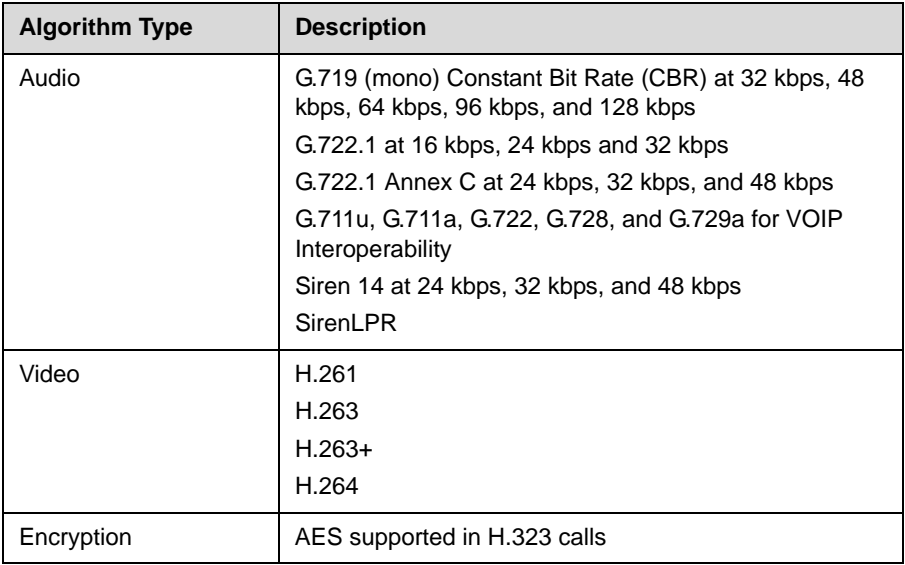

### **Inbound and Outbound Ports**

This version of Polycom CMA Desktop uses the following inbound and outbound ports:

#### **Inbound Ports**

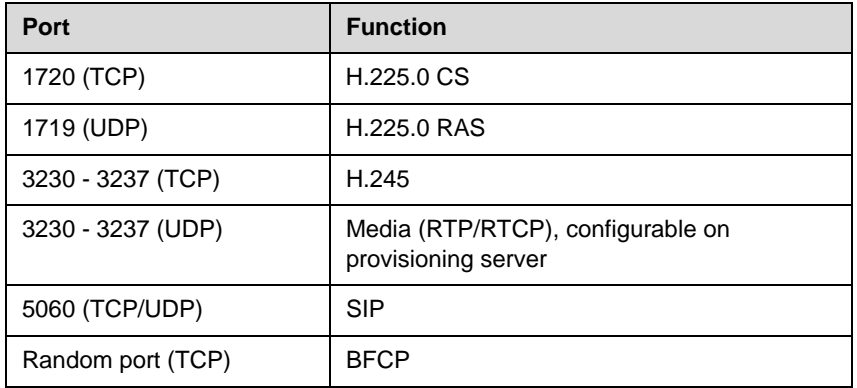

#### **Outbound Ports**

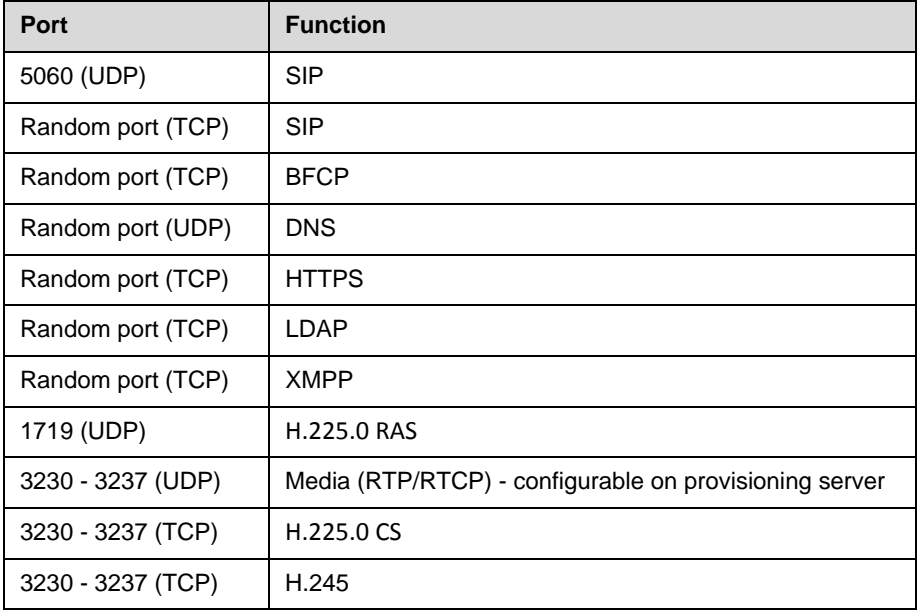

### **Improving Video Quality**

### **Factors Affecting Video Quality**

A number of factors can affect video quality, including the quality and design of your camera, your camera settings, your video window size, and lighting conditions. If your video preview shows reduced quality in your local video, be sure to address these problems, if possible. Any deficiencies you see locally may be magnified when the video is sent to the far end. Video problems may be more obvious when the video is expanded to fill the full screen.

### **Troubleshooting Video Problems**

#### **Problems with Video Quality**

If you're experiencing problems with your local video, try the following:

- **•** If you are using Polycom CMA Desktop on a laptop, ensure that the laptop is connected to a power source. Running on battery power can reduce the laptop's performance, resulting in poor video quality or no video.
- **•** Increase the amount of light on the people in the call.
- **•** Ensure that your camera is connected to a USB port on your computer and not to a USB hub connected to the computer.
- **•** Check your camera drivers.
	- **—** Ensure that you are using the latest software drivers for your camera. Refer to the camera manufacturer's web site for more information.
	- **—** Using the operating system's default camera drivers with your camera may result in problems with the video. To avoid this problem, install the latest drivers provided by your camera's manufacturer.
- **•** Check your video card.
	- **—** Ensure that your system is using the most up-to-date drivers for your video card. To obtain the latest drivers, go to the manufacturer's web site. Note that using the Microsoft Update utility may not always provide the latest drivers.
	- **—** If you are using Windows Vista or Windows 7, verify that your system has at least 256 MB of video memory.
- **•** Check your camera configuration.
- **—** Polycom CMA Desktop transmits video at the frame rate that it receives from the camera. Several factors affect the frame rate transmitted by a camera, including camera settings and lighting. Consult the camera's documentation for information about adjusting the camera's settings.
- **—** Turn off special camera features that require extra image processing. These features might include automatic focus or automatic adjustments for local lighting conditions.
- **•** Check your Windows Vista settings.
	- **—** Turn off Windows Vista Aero and use the basic user experience instead. To do this:
		- 1. Right-click your Windows desktop and choose **Personalize > Window Color and Appearance**.
		- 2. Click **Open classic appearance properties for more color options**.
		- 3. In the Color Scheme table, select **Windows Vista Basic**.
	- **—** Adjust your power management settings to use **High performance** as your power plan. See [Setting Your Windows Power Settings](#page-3-0) for more information.
- **•** If you are using a wireless LAN connection, try using a wired LAN connection.

#### **Problems with No Video**

If local video cannot be seen by far end when connected through juniper VPN, refer to below comments:

- **1** Go to **Preferences > Network**;
- **2** Select **Never use QoS**.

**Notes:**

There are two options on QoS setting:

- **Never use QoS:** Disable the QoS on Polycom CMA Desktop.
- **Let provisioning server enable or disable QoS:** Let Polycom CMA Desktop use the QoS value of operating system.

#### **Problems with Black Screen Instead of Video**

If you see a black screen instead of people video or content, you may need to add Polycom CMA Desktop to your Windows firewall exception list.

- 1. From the Windows desktop, click **Start** and choose **Control Panel > Windows Firewall**.
- 2. On the Exceptions tab, click **Add Program**.
- 3. Browse to *c:\Program Files\Polycom\Polycom CMA Desktop\CallControl.exe* and click **Open**.
- 4. Browse to *c:\Program Files\Polycom\Polycom CMA Desktop\MediaProcessor.exe* and click **Open**.
- 5. Browse to *c:\Program Files\Polycom\Polycom CMA Desktop\LoggingServer.exe* and click **Open**.
- 6. Browse to *c:\Program Files\Polycom\Polycom CMA Desktop\Polycom CMA Desktop.exe* and click **Open**.

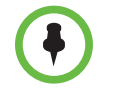

If you are using a third-party personal firewall on your computer, you may need to follow similar steps with that software. Consult your firewall documentation for more information.

## **Improving Audio Quality**

### **Factors Affecting Audio Quality**

Polycom CMA Desktop uses the built-in Polycom echo canceller which automatically adjusts the audio to prevent the sound of far-end voices from being sent back to the far end.

A number of factors can affect audio quality including the volume of the system, the sensitivity of the microphone, the acoustic qualities of the room, and the acoustic qualities of any audio devices that combine microphone and speakers.

### **Troubleshooting Audio Problems**

- **•** [For best audio echo cancelation performance, all audio signal processing](https://jira.polycom.com:8443/browse/VIDEO-76624)  should be disabled. If you are experiencing audio issues, please make sure audio processing software provided by your computer manufacturer is disabled.
- **•** If you use a separate microphone, ensure that it is connected to a USB port on your computer and not to a USB hub connected to the computer.
- **•** For best microphone performance, place the microphone at a distance from the person who is speaking. Speaking too close to the microphone can cause poor audio quality.
- **•** If you are using a wireless LAN connection, try using a wired LAN connection.

#### **Problems with Echo**

If the far end hears echo, try these steps:

**•** Check your audio device's echo cancellation settings.

**If your audio device provides its own echo cancellation, be sure to enable it. Refer to the documentation you received with your device.**

**•** Check your volume.

**For most effective echo cancellation, reduce the volume on your system's speakers, and then adjust the sound using the Polycom CMA Desktop volume controls.** 

**•** Place the microphone and speakers as far apart as possible.

**If you use a laptop's integrated speakers with the laptop's integrated microphone or with a webcam's microphone, connect external speakers to allow you to increase the distance between the microphone and speakers.**

**•** If you still experience echo, use earphones instead of speakers. You can also use a headset instead of a microphone and speakers.

#### **Problems with No Audio**

If you are not receiving audio, you may need to add Polycom CMA Desktop to your Windows firewall exception list.

- **1** From the Windows desktop, click **Start** and choose **Control Panel > Windows Firewall**.
- **2** On the Exceptions tab, click **Add Program**.
- **3** Browse to *c:\Program Files\Polycom\Polycom CMA Desktop\CallControl.exe* and click **Open**.
- **4** Browse to *c:\Program Files\Polycom\Polycom CMA Desktop\MediaProcessor.exe* and click **Open**.
- **5** Browse to *c:\Program Files\Polycom\Polycom CMA Desktop\LoggingServer.exe* and click **Open**.
- **6** Browse to *c:\Program Files\Polycom\Polycom CMA Desktop\Polycom CMA Desktop.exe* and click **Open**.

If you are using a third-party personal firewall on your computer, you may need to follow similar steps with that software. Consult your firewall documentation for more information.

## **Collecting Log Information**

If you need to report a problem, you may be asked to supply information about your system. The Sendlog Utility automatically creates a zipped file containing information about the system and the Polycom CMA Desktop log file. You can choose to save the file.

#### **To collect Polycom CMA Desktop Logs:**

- **1** From the main window, click **Menu** and choose **Preferences > Statistics > Log**.
- **2** Click **Save Log.**
- **3** Specify the filename and the location for the zipped file.
- **4** Click **Save**.

### **Related Documentation**

For more information, see the *Release Notes for Polycom Converged Management Application 5000*, available at [support.polycom.com.](support.polycom.com)

# **Get Help**

For more information about installing, configuring, and administering Polycom products, refer to Documents and Downloads at [Polycom Support](http://support.polycom.com).

To find all Polycom partner solutions, see [Polycom Global Strategic Partner](http://support.polycom.com/PolycomService/support/us/support/strategic_partner_solutions/index.html)  [Solutions](http://support.polycom.com/PolycomService/support/us/support/strategic_partner_solutions/index.html).

For more information on solution with this Polycom partner, see the partner site at [Polycom Global Strategic Partner Solutions](http://support.polycom.com/PolycomService/support/us/support/strategic_partner_solutions/index.html).

# **The Polycom Community**

The [Polycom Community](http://community.polycom.com/) gives you access to the latest developer and support information. Participate in discussion forums to share ideas and solve problems with your colleagues. To register with the Polycom Community, create a Polycom online account. When logged in, you can access Polycom support personnel and participate in developer and support forums to find the latest information on hardware, software, and partner solutions topics.

Copyright© 2014, Polycom, Inc. All rights reserved. No part of this document may be reproduced, translated into another language or format, or transmitted in any form or by any means, electronic or mechanical, for any purpose, without the express written permission of Polycom, Inc.

6001 America Center Drive San Jose, CA 95002 USA

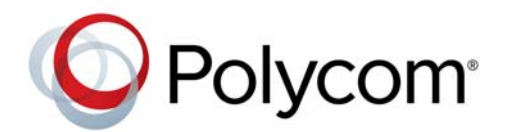

Polycom®, the Polycom logo and the names and marks associated with Polycom products are trademarks and/or service marks of Polycom, Inc. and are registered and/or common law marks in the United States and various other countries. All other trademarks are property of their respective owners. No portion hereof may be reproduced or transmitted in any form or by any means, for any purpose other than the recipient's personal use, without the express written permission of Polycom.

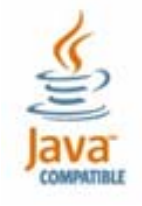

Java is a registered trademark of Oracle America, Inc., and/or its affiliates.

**End User License Agreement** By installing, copying, or otherwise using this product, you acknowledge that you have read, understand and agree to be bound by the terms and conditions of the End User License Agreement for this product. The EULA for this product is available on the Polycom Support page for the product.

**Patent Information** The accompanying product may be protected by one or more U.S. and foreign patents and/or pending patent applications held by Polycom, Inc.

**Open Source Software Used in this Product** This product may contain open source software. You may receive the open source software from Polycom up to three (3) years after the distribution date of the applicable product or software at a charge not greater than the cost to Polycom of shipping or distributing the software to you.

**Disclaimer** While Polycom uses reasonable efforts to include accurate and up-to-date information in this document, Polycom makes no warranties or representations as to its accuracy. Polycom assumes no liability or responsibility for any typographical or other errors or omissions in the content of this document.

**Limitation of Liability** Polycom and/or its respective suppliers make no representations about the suitability of the information contained in this document for any purpose. Information is provided "as is" without warranty of any kind and is subject to change without notice. The entire risk arising out of its use remains with the recipient. In no event shall Polycom and/or its respective suppliers be liable for any direct, consequential, incidental, special, punitive or other damages whatsoever (including

without limitation, damages for loss of business profits, business interruption, or loss of business information), even if Polycom has been advised of the possibility of such damages.

**Customer Feedback** We are striving to improve our documentation quality and we appreciate your feedback. Email your opinions and comments to [DocumentationFeedback@polycom.com.](mailto:DocumentationFeedback@polycom.com)

**Polycom Support** Visit the [Polycom Support Center](http://support.polycom.com/) for End User License Agreements, software downloads, product documents, product licenses, troubleshooting tips, service requests, and more.